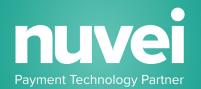

# WOO COMMERCE PLUGIN

## SETUP GUIDE

VERSION 2.6.1

### Installing Nuvei Gateway WooCommerce Plugin

#### Overview

This document is intended to provide a general guideline for installing Nuvei Gateway WooCommerce plugin. Please work with your eCommerce developer for specific information concerning your eCommerce site development.

It is assumed that you already have PHP, MySQL, WordPress and WooCommerce installed.

#### Setup and Install

1. Download the Nuvei Gateway WooCommerce plugin.

https://helpdesk.nuvei.com/doku.php?id=developer:plugins:woocommerce

2. Unzip the file and move the *nuvei-payments-gateway-for-woocommerce* folder into "wp-content/plugins/" or upload the zip through the WordPress' add plugin form.

Once you have added this you will need to go to the admin section of your WordPress installation:

3. WordPress Admin -> Plugins -> Installed Plugins

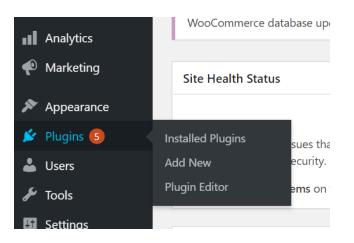

4. Click on "Activate" below "Nuvei Gateway for WooCommerce"

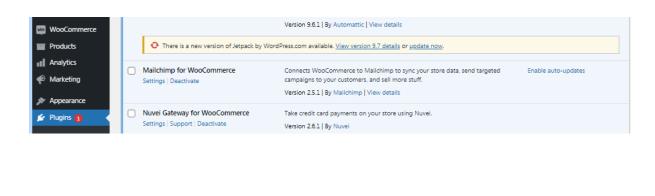

5. Click on WooCommerce (in the menu) -> Settings - > Payments W00 Home er Orders 222 Products va Checkout Analytics <u> gir</u> Customers 🐢 Marketing Coupons dir Reports Appearance A 🖌 Plugins 🚺 Status 占 Users Extensions Tools A wordpre  $\cup$ (W) 6. Payments ->Activate 'Nuvei – Debit or Credit Card' General Products Shipping Payments Accounts & Privacy Emails Integration Advanced Checkout Nuvei – Debit or Credit Card Nuvei works by adding credit card fields on the checkout and then Manage sending the details to gateway for verification. 7. Payments ->Nuvei – Debit or Credit Card -> Manage 8. Tick Enable/Disable. If in Test Mode, you can enable here.

| ei _*<br>i works by adding credit card<br>le/Disable<br>ription<br>anded checkout<br>mode | <ul> <li>Fields on the checkout and then sending the details to gateway for verification.</li> <li>Enable Nuvei</li> <li>Debit or Credit Card</li> <li>Pay with your debit or credit card.</li> <li>Hide Nuvei mention from checkout page</li> <li>Enable Test Mode</li> </ul> |
|-------------------------------------------------------------------------------------------|----------------------------------------------------------------------------------------------------|
| le/Disable<br>ription<br>anded checkout                                                   | <ul> <li>Enable Nuvei</li> <li>Debit or Credit Card</li> <li>Pay with your debit or credit card.</li> <li>Hide Nuvei mention from checkout page</li> <li>Enable Test Mode</li> </ul>                                                                                           |
| ription<br>anded checkout                                                                 | <ul> <li>Debit or Credit Card</li> <li>Pay with your debit or credit card.</li> <li>Hide Nuvel mention from checkout page</li> <li>Enable Test Mode</li> </ul>                                                                                                    |
| anded checkout                                                                            | <ul> <li>Pay with your debit or credit card.</li> <li>Hide Nuvei mention from checkout page</li> <li>Enable Test Mode</li> </ul>                                                                                                    |
| anded checkout                                                                            | <ul> <li>Hide Nuvei mention from checkout page</li> <li>Enable Test Mode</li> </ul>                                                                                                    |
|                                                                                           | Enable Test Mode                                                                                                    |
| mode                                                                                      |                                                                                                    |
|                                                                                           |                                                                                                    |
|                                                                                           | Enable AVS                                                                                                    |
|                                                                                           | Enable 3DS                                                                                                    |
| re Card                                                                                   | Enable payment methods storage                                                                                                    |
|                                                                                           | luvei selfcare system.<br>care system, Go to Setting >Terminal                                                                                                    |
| IPI Receipt URL                                                                           | Set this value in your Selfcare                                                                                                    |
| acura Card                                                                                | Settings > Terminal                                                                                                    |
|                                                                                           | o you by Nuvei gateway and click "Save Changes".                                                                                                    |
| e details given to                                                                        |                                                                                                    |
| e details given to                                                                        |                                                                                                    |
|                                                                                           | In Nuvei self                                                                                                    |

| Test Primary Terminal Id   |                                   |
|----------------------------|-----------------------------------|
| Test Primary Shared Secret |                                   |
| Test Primary Currency      | Euro                              |
| Test multicurrency         | Euro<br>Sterling                  |
| Test Second Terminal Id    | US Dollar<br>Canadian Dollar      |
| Test Second Shared Secret  | Australian Dollar<br>Danish Krone |
| Test Second Currency       | Swedish Krona<br>Norwegian Krone  |

#### SECURE CARDS AND SUBSCRIPTION

When utilizing Nuvei's secure card and subscription features, additional settings can be enabled in the WooCommerce setting.

#### FOR SECURE CARDS:

1. Enable Secure Card on the plugin settings page.

| Secure Card     | 0 | Enable payment methods storage                            |
|-----------------|---|-----------------------------------------------------------|
| Secure Card URL | 0 | http://35.235.125.88/woocommerce/2.5.2/index.php/checkout |

- 2. Copy the Secure Card URL provided by the plugin and paste the value into the Nuvei Selfcare system.
  - Settings Terminal Secure Card URL.

#### Secure Card URL

http://35.235.125.88/woocommerce/2.5.2/index.

\*\*Note: If the field is not editable, it means that the Secure Card feature is not enabled on the terminal.

3. Save the changes on the terminal settings.

#### FOR SUBSCRIPTIONS:

### \*\* NOTE: Required to install Nuvei Woocomerce plugin prior to any Subscription plugin/Product.\*\*

For WooCommerce websites, the Nuvei Subscription feature works synchronized with the <u>WooCommerce Subscriptions</u> plugin.